# **Инструкция для проктора по системе прокторинга «OES»**

## **1. Авторизация**

Чтобы войти как проктор, перейдите по ссылке <https://proc.kaznmu.hero.study/> - выберите «Администрирование» -- введите логин (e-mail) и пароль.

*Если вы забыли логин и пароль, то можете восстановить, нажав «Забыли пароль»*

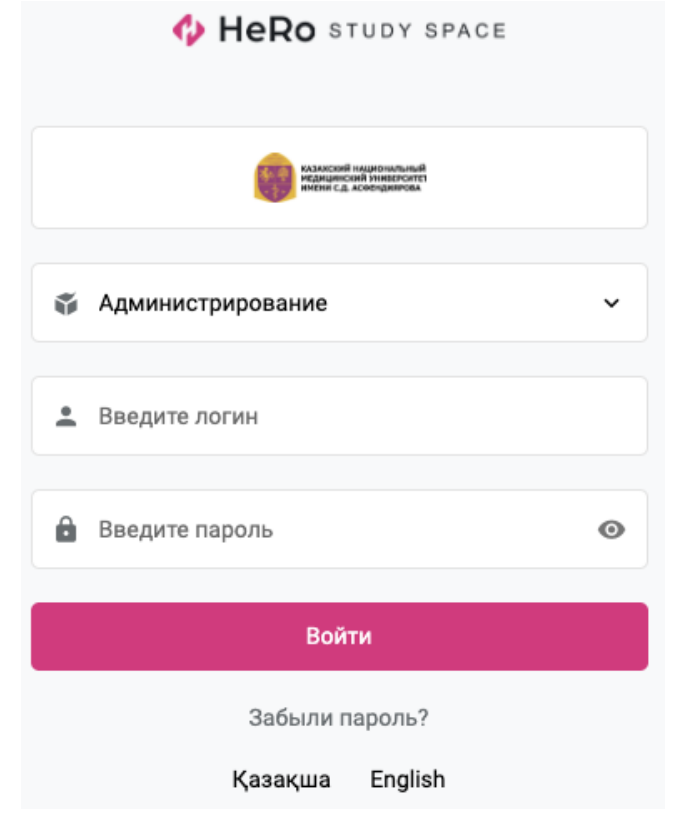

### **2. Страница «Результаты»**

В этой странице формируются отчеты для просмотра

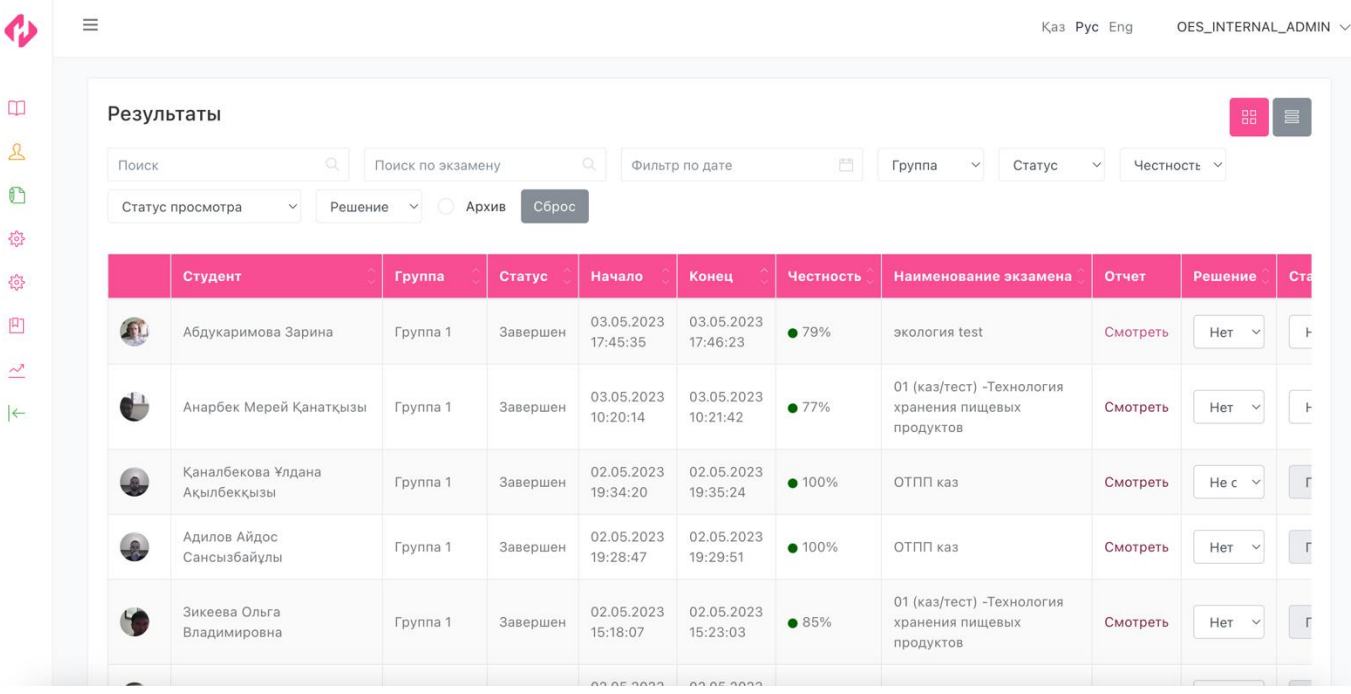

## **2.1. Фильтра для поиска:**

#### Результаты

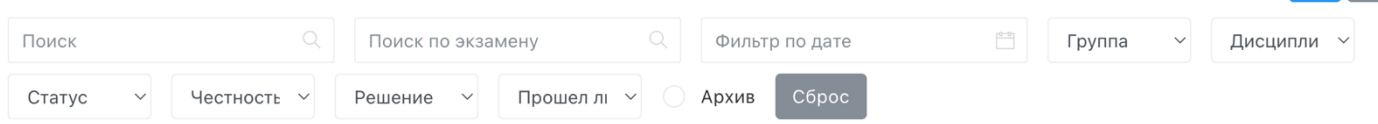

## 2.1.1. **Поиск:**

Для поиска студента, групп вы можете воспользоваться полем «Поиск»;

## 2.1.2. **Поиск по экзамену:**

Поиск по наименованию теста;

## 2.1.3. **Фильтр по дате:**

В фильтре «Фильтр по дате», вы можете указать промежуток даты и времени пройденных экзаменов;

## 2.1.4. **Группа:**

В фильтре «Группа» выбирается группа студента

## 2.1.5. **Дисциплина:**

В фильтре «Дисциплина» выбирается дисциплина студента

## 2.1.6. **Статус:**

В фильтре «Статус» выбирается статус экзаменов:

- Не начат
- В процессе *(сдает в реальном времени)*
- Завершен

## 2.1.7. **Честность:**

В фильтре «Честность» указывается % доверия

## 2.1.8. **Решение:**

В фильтре «Решение» выбирается решение, выставленное проверяющим (проктором). Важно: советуем для удобства указывать «решение» после просмотра результата студента

### 2.1.9. **Архив:**

Кнопка «Архив» - при нажатии на кнопку высветятся архивированные (прошлые) записи для просмотра

## 2.1.10. **Сброс:**

Кнопка «Сброс» применяется для сброса настроек фильтра

### 2.1. **Таблица**

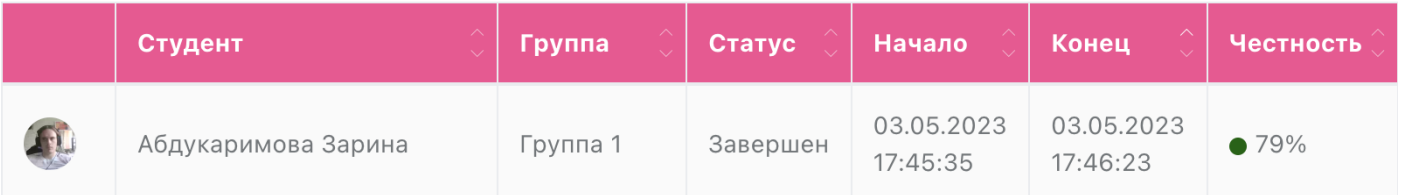

## 2.1.1. В таблице указано 11 столбцов. Значение каждого столба:

- 2.1.1.1. «Фото» последнее фото кандидата;
- 2.1.1.2. «Кандидат» ФИО Кандидата;
- 2.1.1.3. «Группа»
- 2.1.1.4. «Статус» указывается статус тестов:
	- В процессе *(сдает в реальном времени)*
		- Завершен
- 2.1.1.5. «Начало» дата и время начала теста кандидатом;
- 2.1.1.6. «Конец» дата и время окончания теста кандидатом;

2.1.10.1. «Честность» Процент (%) честности экзамена от 0 до 100%;

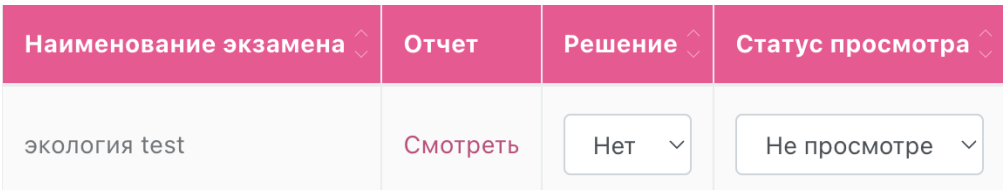

- 2.1.10.2. «Наименование экзамена» теста;
- 2.1.10.3. «Отчет» здесь вы можете просмотреть результаты прокторинга кандидата;
- 2.1.10.4. «Решение» указывается решение, выставленное проверяющим (проктором);
- 2.1.10.5. «Статус просмотра» если кто-та из прокторов запись просмотрел. Ставится «Просмотрено».

## 2.2. **Сортировка:**

При нажатии указанных стрелок вы можете сортировать экзамены, исходя из указанных столбцов

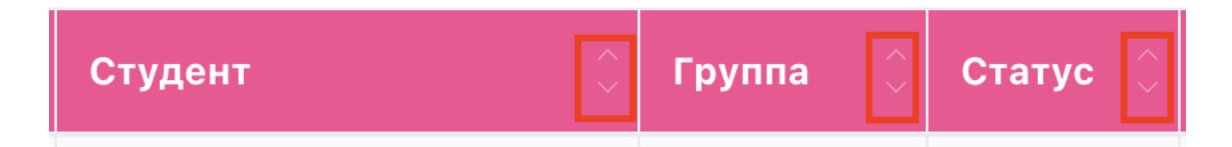

## 2.3. **Группировка:**

В правом верхнем углу вы можете увидеть 2 иконки – это группировка экзаменов. Группировку выбираете сами для вашего удобства.

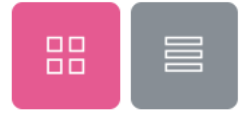

- 2.3.1. **Без группировки по студентам** *(иконка слева)* **–** идет по умолчанию, в странице «Результаты» отображаются все экзамены (записи)
- 2.3.2. **Группировка по студентам** *(иконка справа) –* в странице «Результаты» отображаются студенты, при нажатии на кнопку «Раскрыть», свернутся экзамены для просмотра

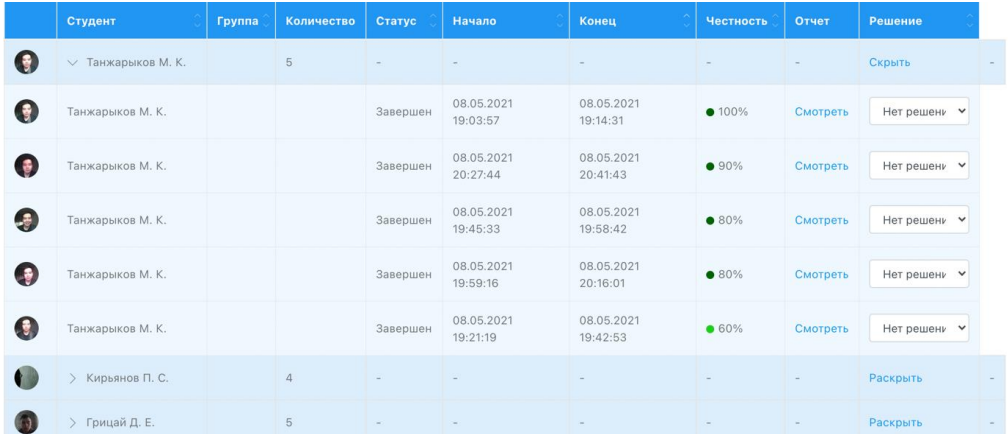

## 2.4. **Отчет студента:**

2.4.1. При нажатии на кнопку «Смотреть» в таблице отобразится «Подробный отчет» для просмотра.

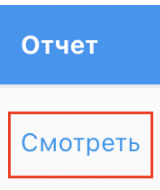

2.1.11. После открытия отчета выйдет окно с примером ниже. В данном отчете вы можете посмотреть все нарушения кандидата через 2 видео плеера. Запись веб-камеры и экран кандидата.

Дополнительно: записи можно скачивать по надобности.

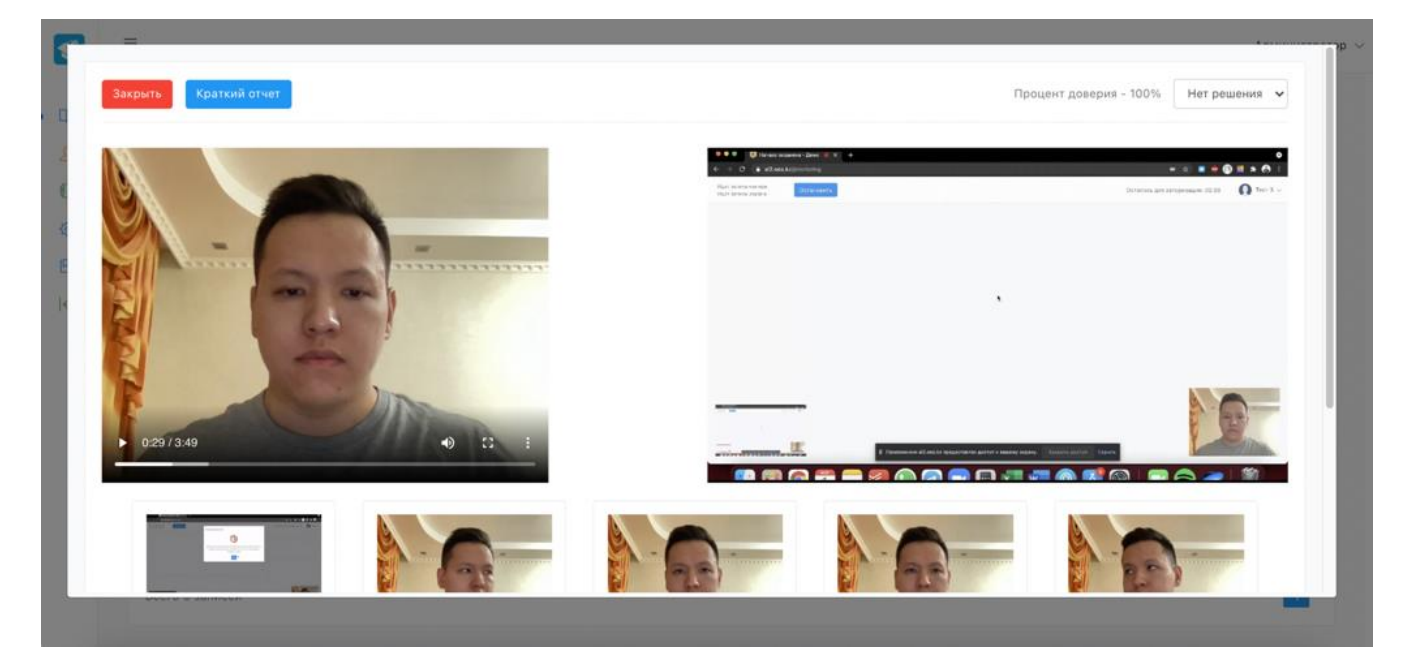

- 2.1.12. Ниже видеозаписей можно увидеть ленту «логи», это нарушения. В этой ленте вы можете увидеть все нарушения студента с точной датой/времени и видом нарушении.
- 2.1.12.1. Стрелками вы можете листать нарушения;
- 2.1.12.2. При клике на нарушение вам покажет в видеозаписи момент данного нарушения

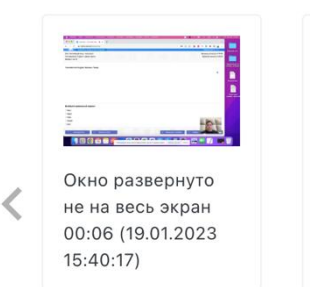

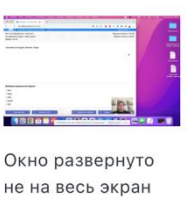

00:27 (19.01.2023) 15:40:38)

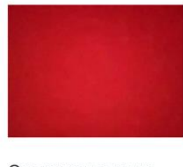

Отсутствие лица пользователя в обзоре камеры 00:41 (19.01.2023)  $15:40:52$ 

 $\bullet$ 

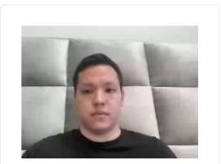

Обнаружен голос/ шум 01:18 (19.01.2023)  $15:41:29$ 

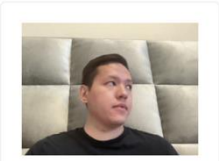

Поворот головы 01:27 (19.01.2023  $15:41:38$ 

ゝ

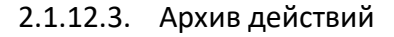

Архив действий

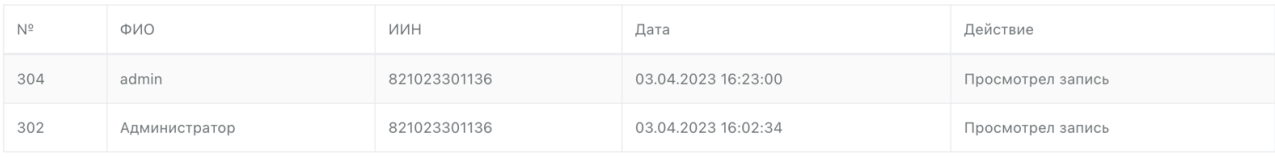

Здесь можно увидеть кто/когда/во сколько посмотрел запись.

2.4.2. Если у студента случился разрыв соединения с прокторингом и обратно переподключился, то система поделит записи подключения и обозначит их как «Попытка»

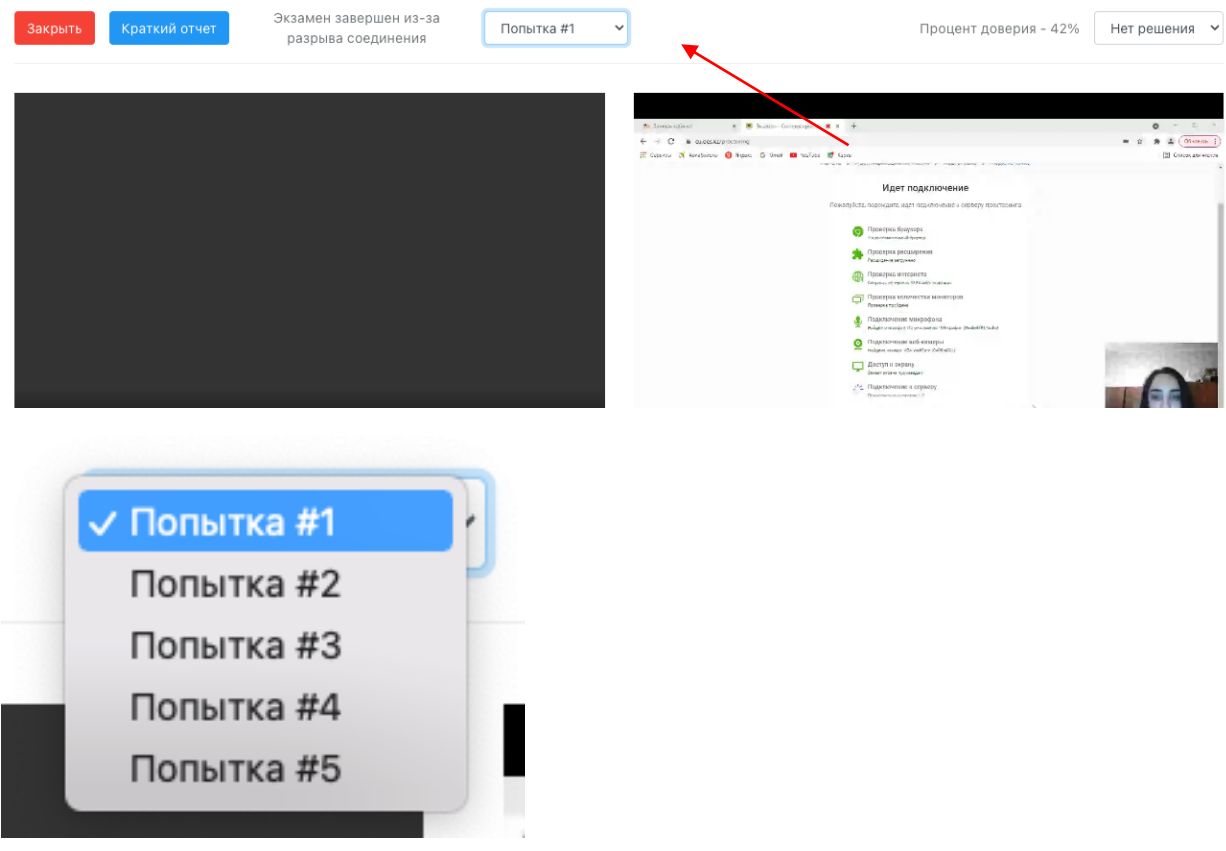

2.4.3. Для просмотра краткого отчет (фотоотчет) нажмите «Краткий отчет»

Также для удобства, краткий отчет можно: скачать, распечатать или отправить на e-mail

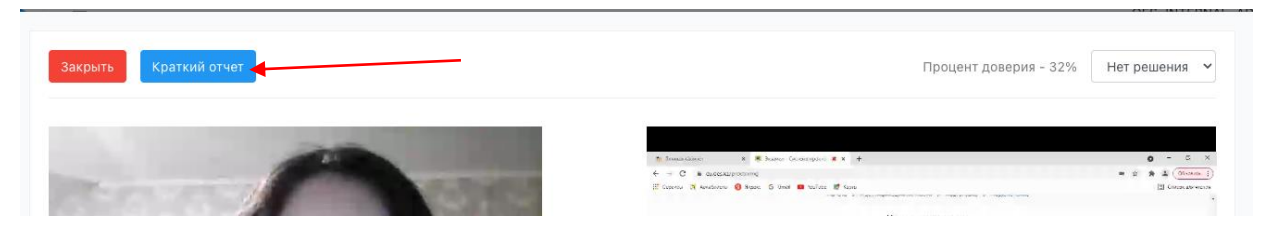

В кратком отчете вы можете посмотреть результаты с нарушением без видео. Также для удобства, краткий отчет можно: скачать, распечатать или отправить на e-mail

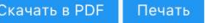

#### Карточка кандидата на нарушения во время прокторинга

Кандидат: САУЛЕ МОЛДАБЕКОВА ЕСЕТОВНА Экзамен: Тест на знание государственного языка и законодательства Республики Казахстан Время начала: 03.04.2023 15:01:06 Время окончания: 03.04.2023 15:37:22 Общее количество нарушений: 6 Процент доверия: 93%

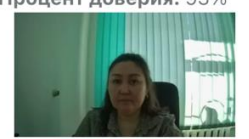

Фотоотчет

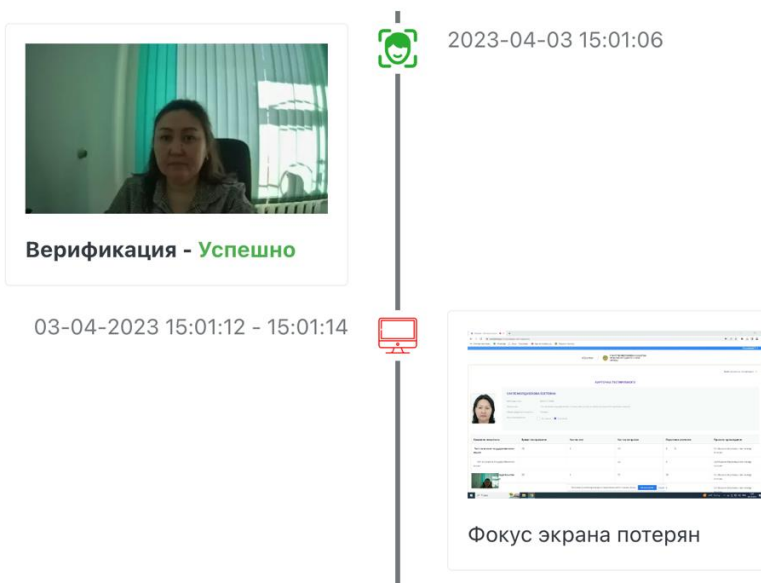

#### 2.4.4. В правом верхнем углу вы можете указать свое решение после просмотра записи (экзамена)

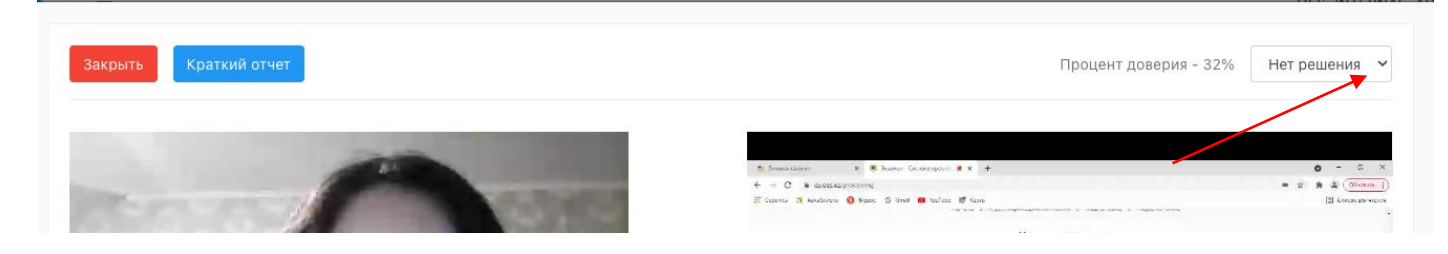

2.4.5. Для закрытия отчета (окна) нажмите кнопку «Закрыть»

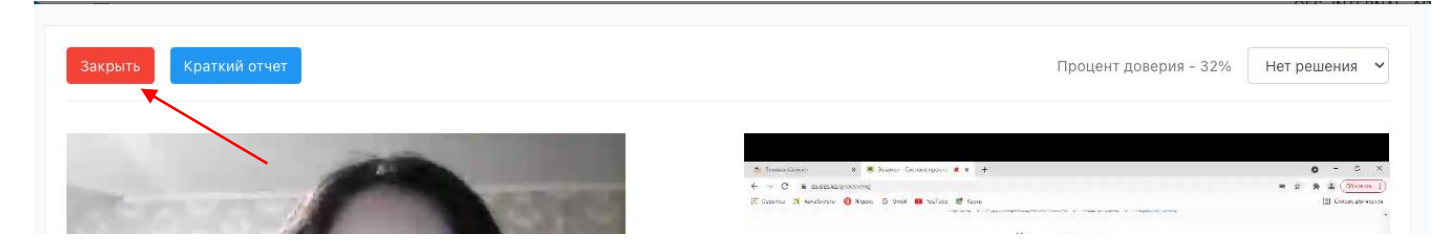

**3. Синхронный прокторинг**

- 3.1. Заходим в панель администратора либо проктора
	- 203 Синхронный прокторинг

Синхронный прокторинг

Синхронный прокторинг с

показом экрана

# 3.2. Далее можно выбрать тип синхронного прокторинга

- Синхронный прокторинг – показ только камеры

- Синхронный прокторинг с показом экрана – показывает и камеру и экран студента. Самый лучший выбор

3.3. Далее, чтобы добавить студента для синхронного отслеживания,нажимаем +, в левом нижнем углу.

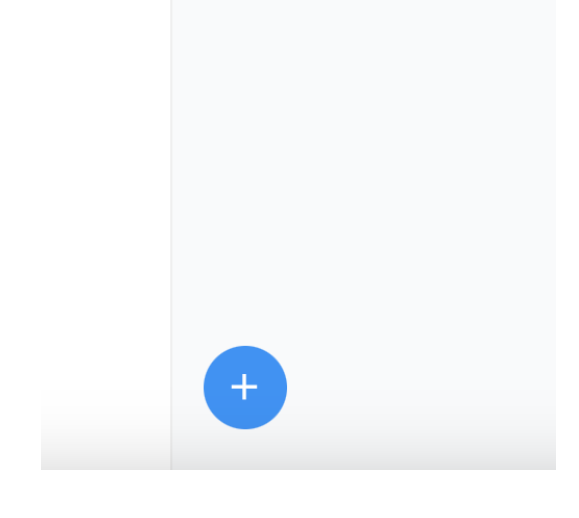

# 3.4. Выбираем студента и добавляем

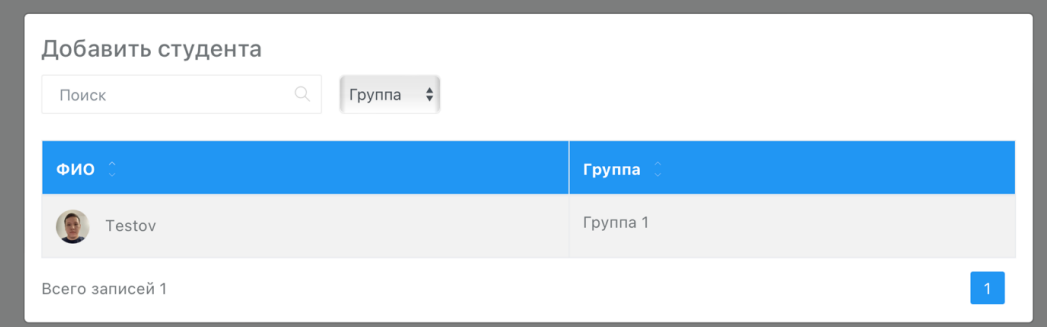

3.5. Далее будет формироваться экран отслеживания для проктора

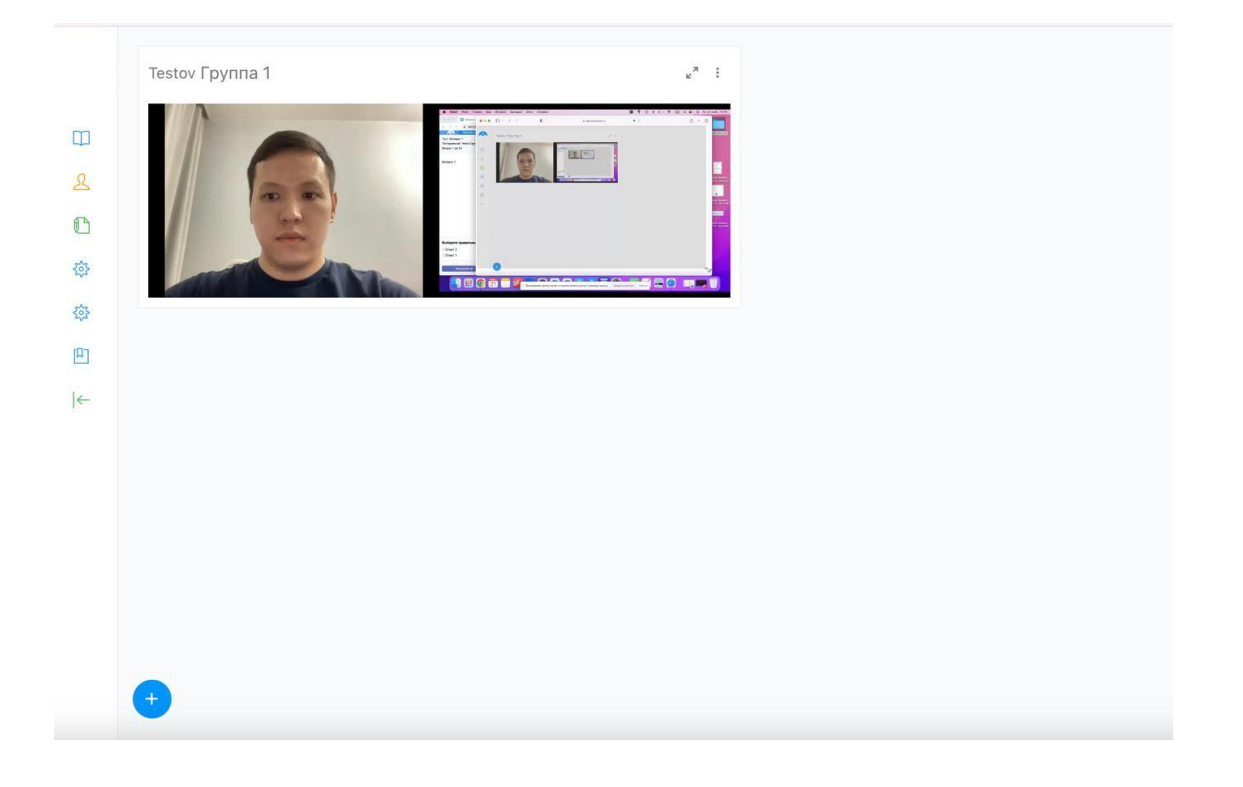

# 3.6. Окошки студентов можно увеличивать и закрывать на свой выбор

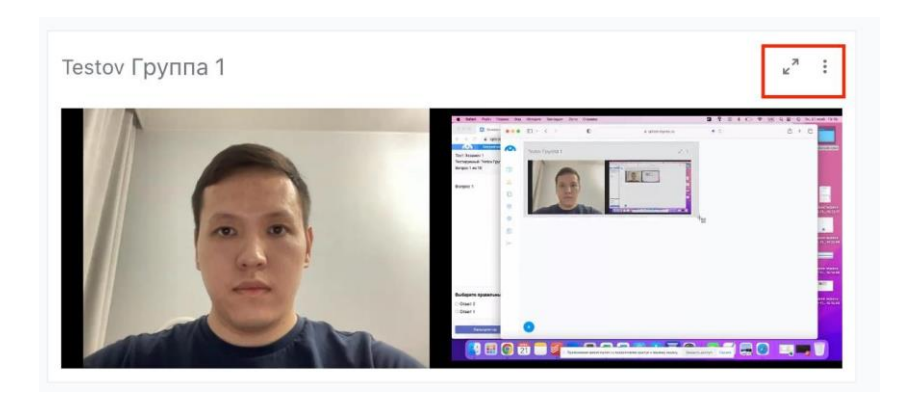

3.7. При закрытии окна студента синхронного прокторинга удалится извыбранного списка

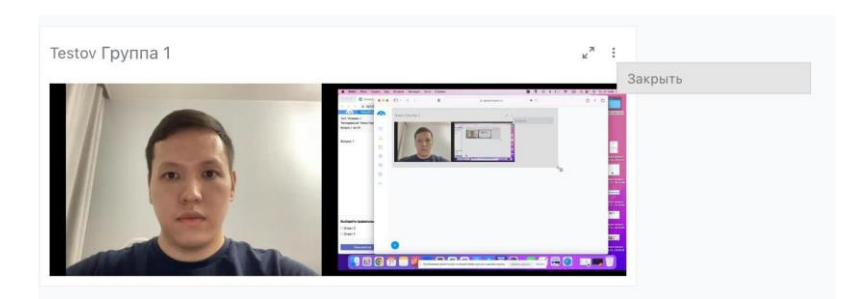

## **4. Статистика**

В странице «Статистика» можно смотреть количество проведенных экзаменов по дням, в час. Также можно увидеть успешные и ошибочные входы студентов и другие отчеты.

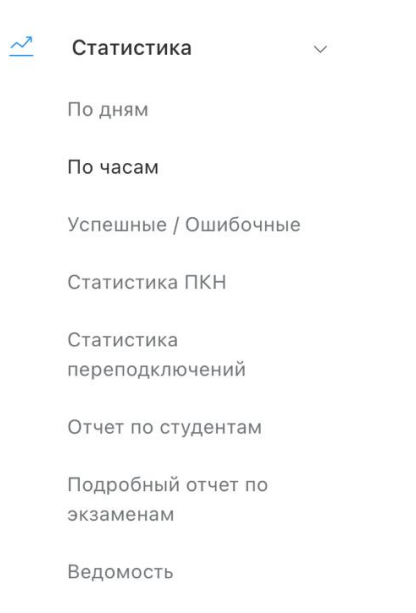

### **Данные статистики можно просматривать, фильтровать и скачивать**

В странице «Статистика» можно смотреть:

- 4.1. «По дням» количество проведенных тестов по дням;
- 4.2. «По часам» количество проведенных тестов по часам;
- 4.3. Успешные/ошибочные успешные и ошибочные подключения в % соотношении. С какими ошибками столкнулись кандидаты и смогли ли они их решить;
- 4.4. «Статистика переподключений» здесь можно увидеть сколько раз кандидат подключался к тесту. Переподключаться кандидат может только из-за разрыва интернет-соединения;
- 4.5. «Отчет по кандидатам»;
- 4.6. «Подробный отчет по экзаменам» здесь показывается количество всех тестов (экзаменов) в Excel.
- 4.7. Ведомость

## **5. Выход**

Для выхода из системы нажмите в правый верхний угол на свое имя и нажмите кнопку «выход»

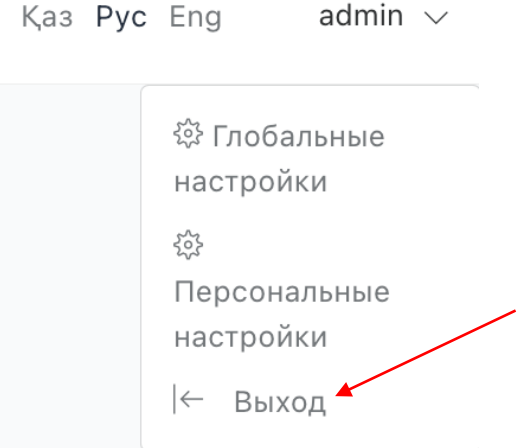